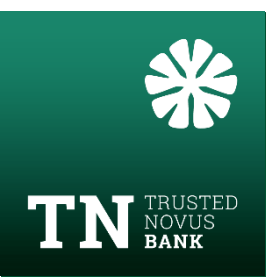

## Initial log-in with a smartphone using the HID Approve app

#### **In order to login for the first time, you must have:**

- $\checkmark$  Your letter with the username and QR code, sent to you in the post
- $\checkmark$  Your 2nd letter with the temporary password, sent to you in a separate mail
- $\checkmark$  Your smartphone –Android or IPhone

### **1st letter:** User ID and QR Code

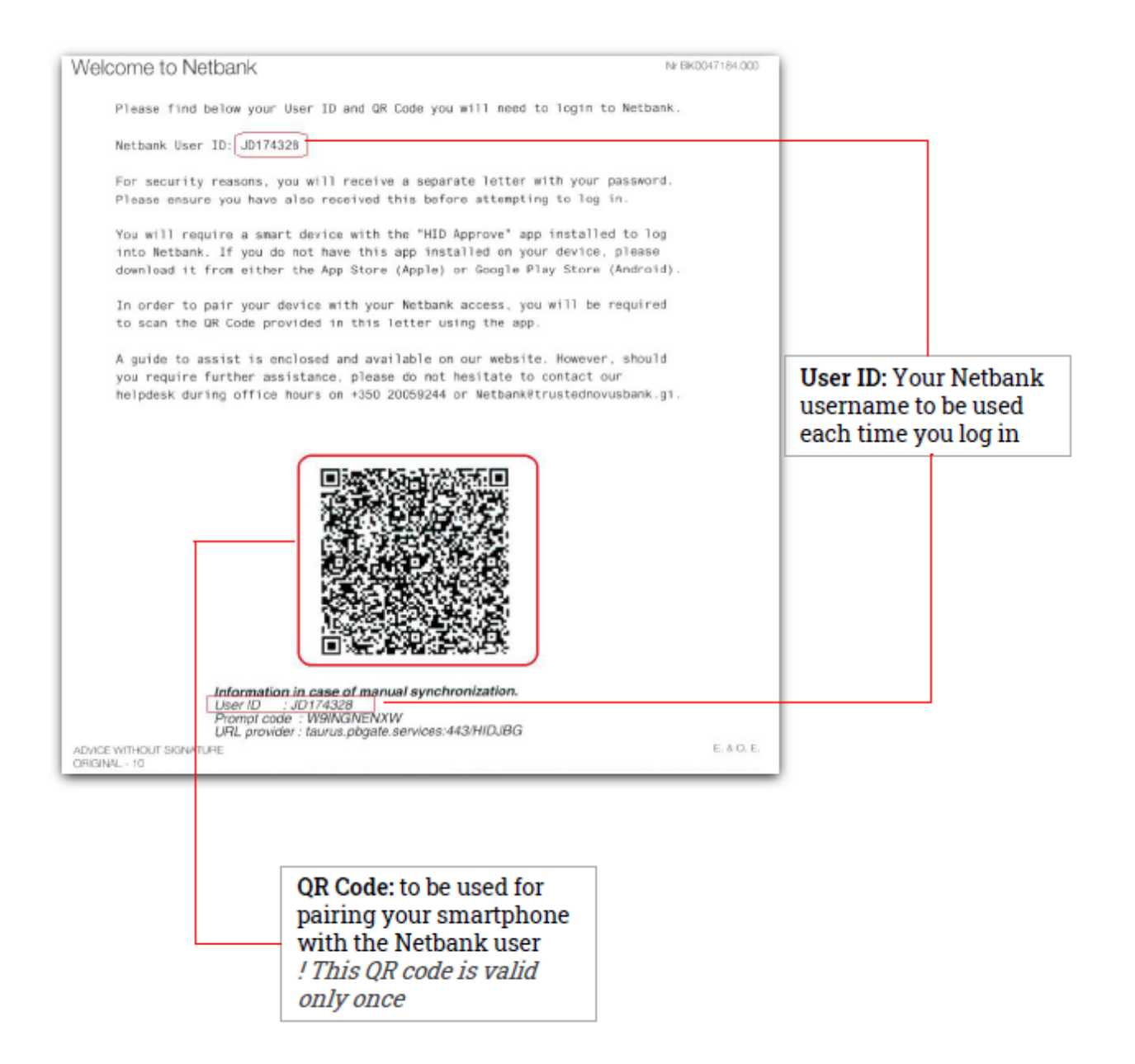

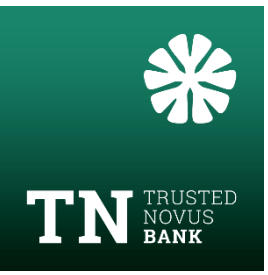

# **nd letter:** temporary password

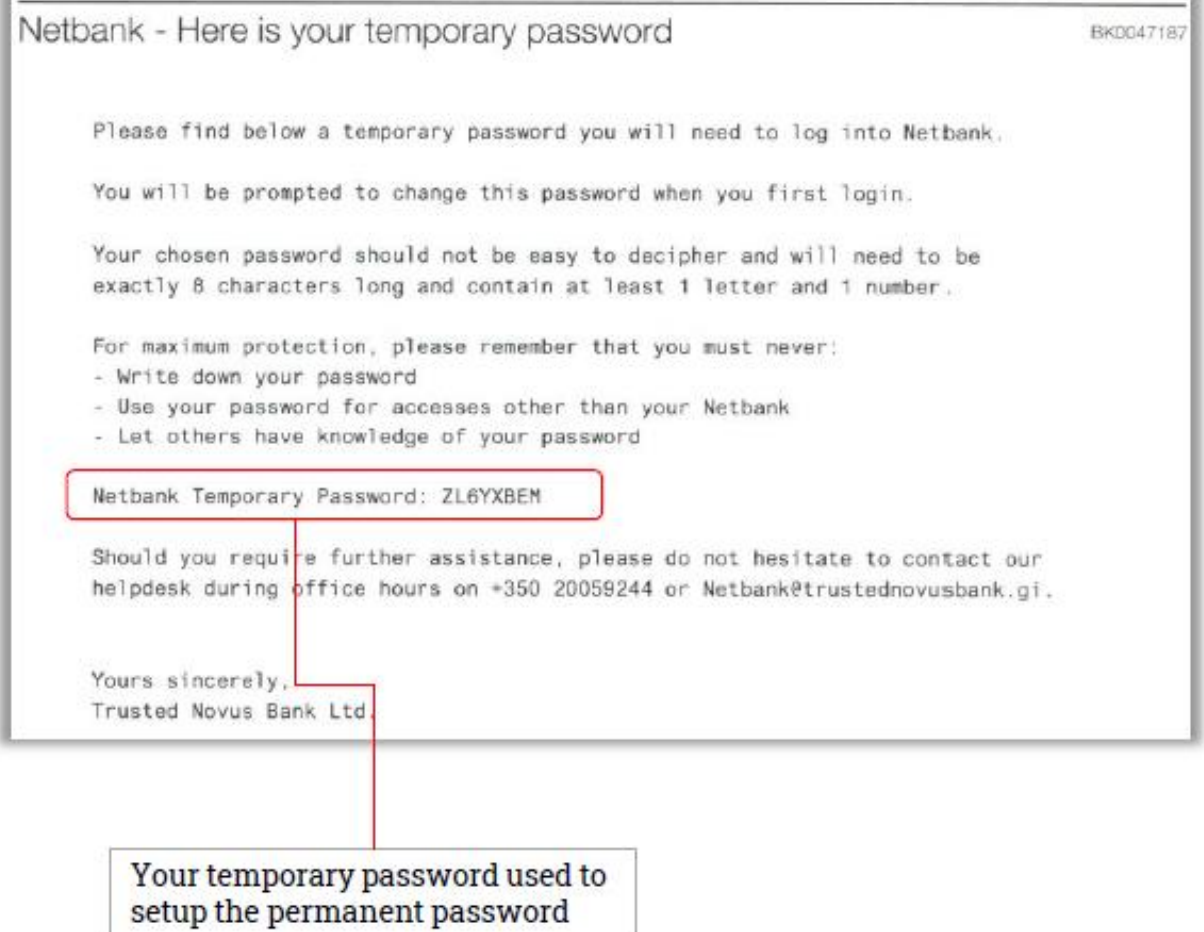

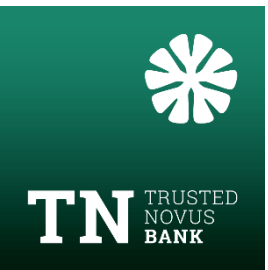

## **Step 1: On your smartphone - Download the HID Approve app**

### **Option 1: Apple smartphone**

1. Download the **HID Approve** app from App Store

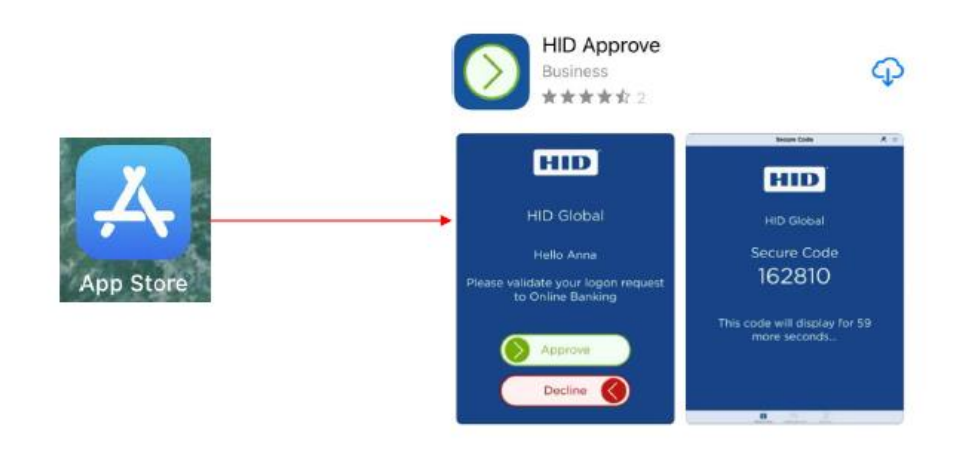

- 2. Open the HID Approve app
- 3. Accept the license agreement
- 4. Tap the screen to register a new service
- 5. Authorise HID Approve app to access to your camera

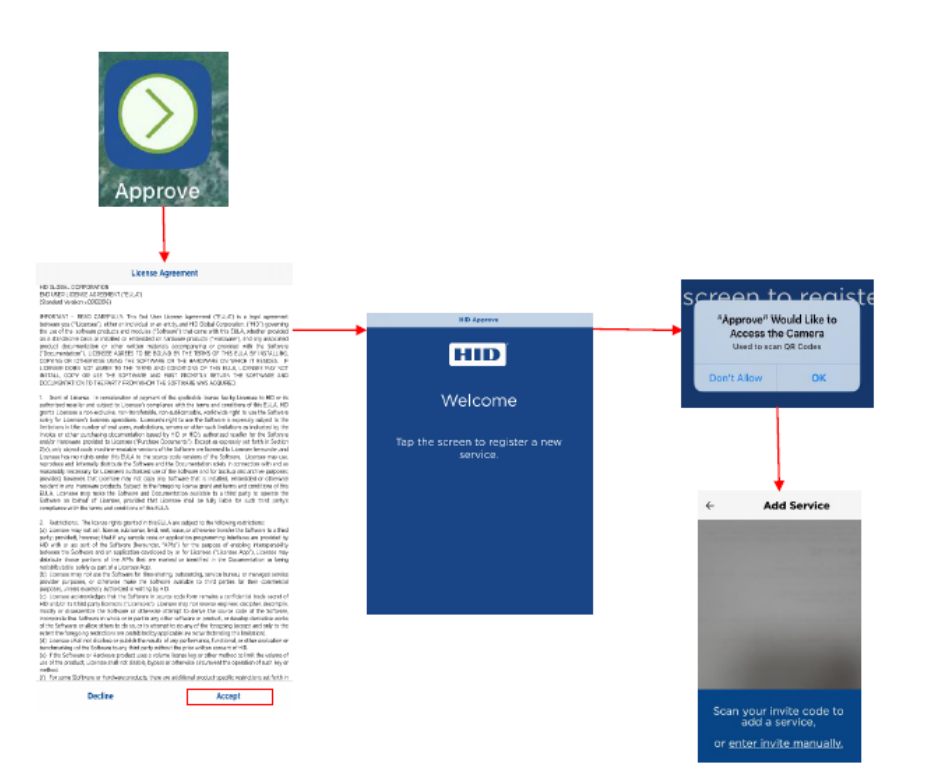

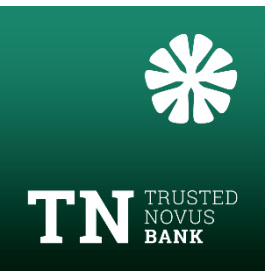

### **Option 2: Android smartphone**

1. Download the **HID Approve** app from Play Store

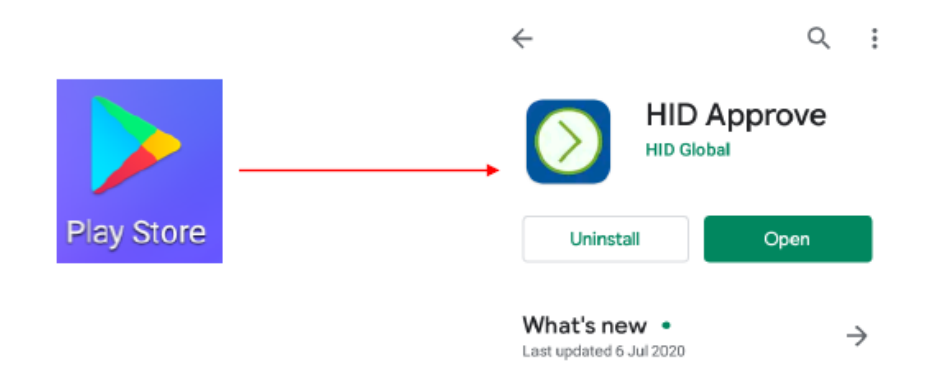

- 2. Open the HID Approve app
- 3. Accept the license agreement
- 4. Tap the screen to register a new service
- 5. Authorise HID Approve app to access to your camera

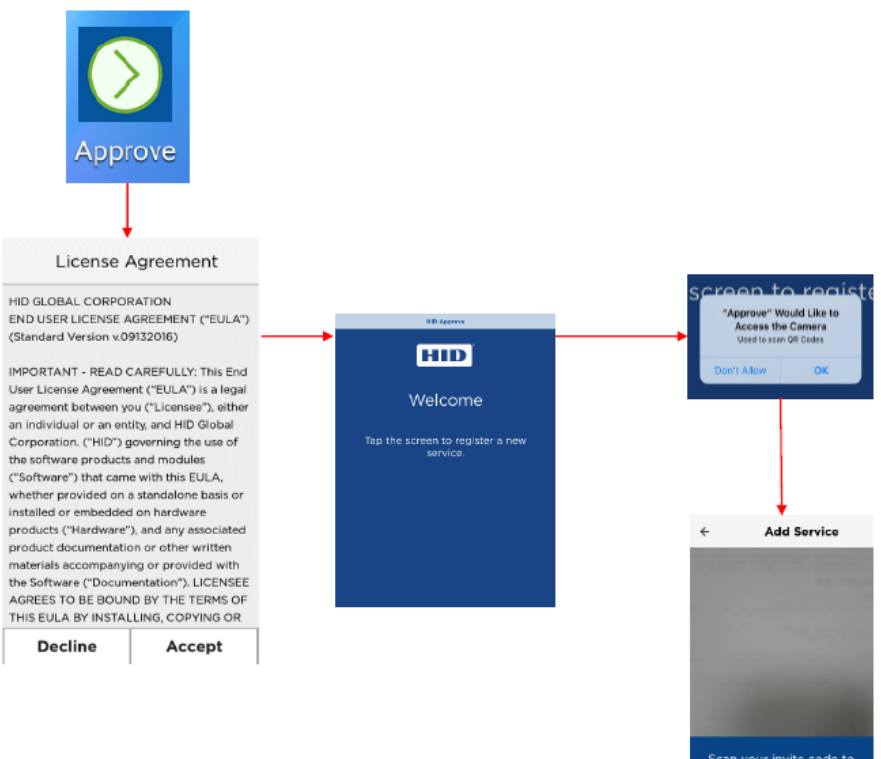

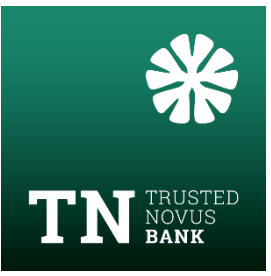

### **Step 2: On your computer**

- 1. Go to the login page: [https://gibraltar2.pbgate.services](https://gibraltar2.pbgate.services/)
- 2. Enter the username from the 1<sup>st</sup> letter and the temporary password from the 2<sup>nd</sup> letter.

Click on **Login**

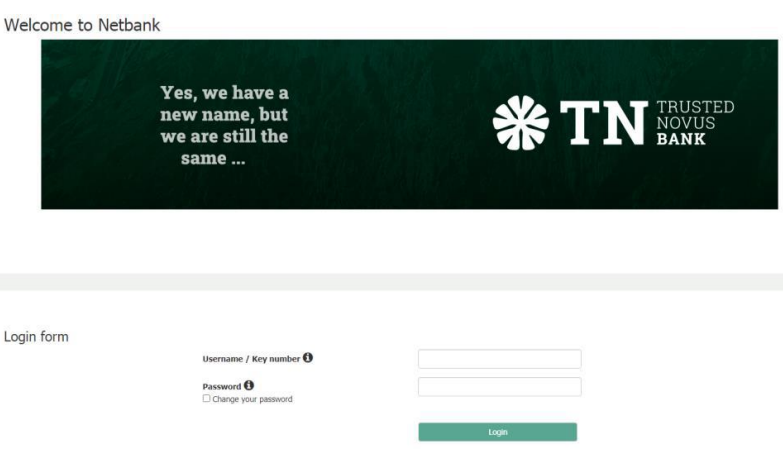

- 3. Setup your permanent password change temporary password
	- a. Enter the temporary password from the  $2<sup>nd</sup>$  letter
		- b. Enter the new password
		- c. Re-enter the new password

#### **Password requirements**

#### must be **8 characters**

must contain at least **one letter** and **one digit**

- $\checkmark$  must be different from your previous passwords
- $\checkmark$  special characters (#  $\hat{\S}$  @ ...) are **NOT** accepted

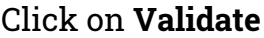

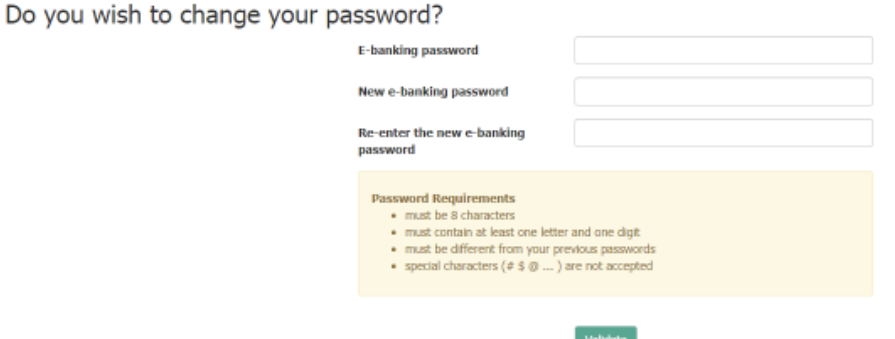

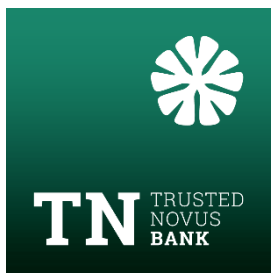

## **Step 3: Pair Netbank User ID with your smartphone**

1. On your computer  $\rightarrow$  click on **Next stage** and the following screen will be displayed

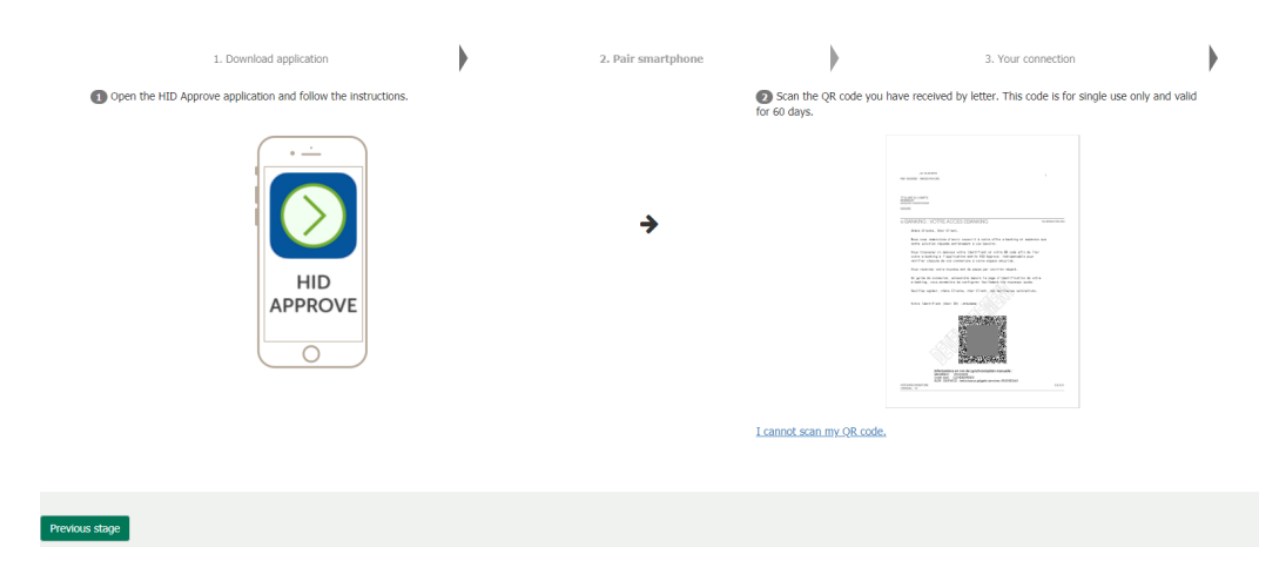

2. On the smartphone, on the HID Approve app

#### **Situation A:**

- 1. Scan your QR code which can be found on the  $1<sup>st</sup>$  letter you've received by post
- 2. Set up your PIN for the HID Approve app

#### **PIN requirements**

 $6$  characters long  $\checkmark$  must only be numerical

! Please note down the PIN code, as you will need it every time you login to the HID Approve app. The PIN code **is different** from the password used to login on Netbank.

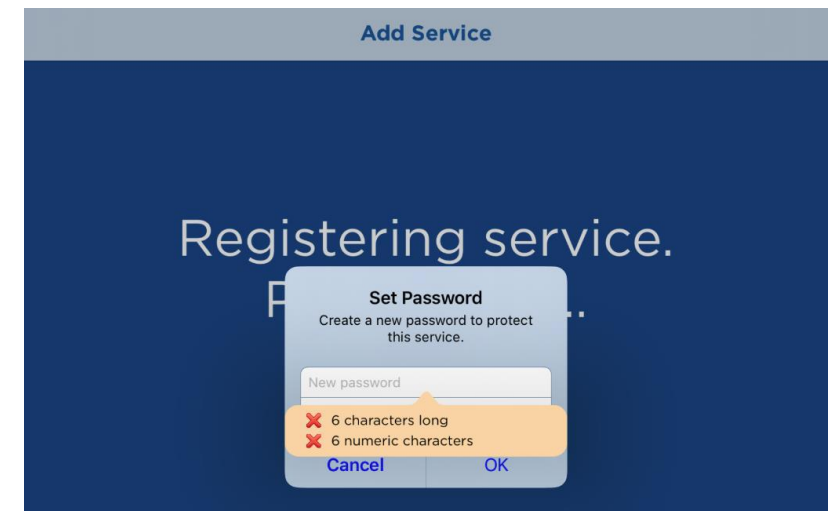

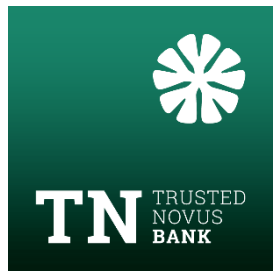

#### **Situation B:**

**If you cannot scan the QR code,** the invitation codes have to be entered manually:

- 1. In HID approve app  $\rightarrow$  Click on "Enter invite manually"
- 2. Enter the User ID, Prompt code and URL provider that can be found on the  $1<sup>st</sup>$ letter below the QR Code

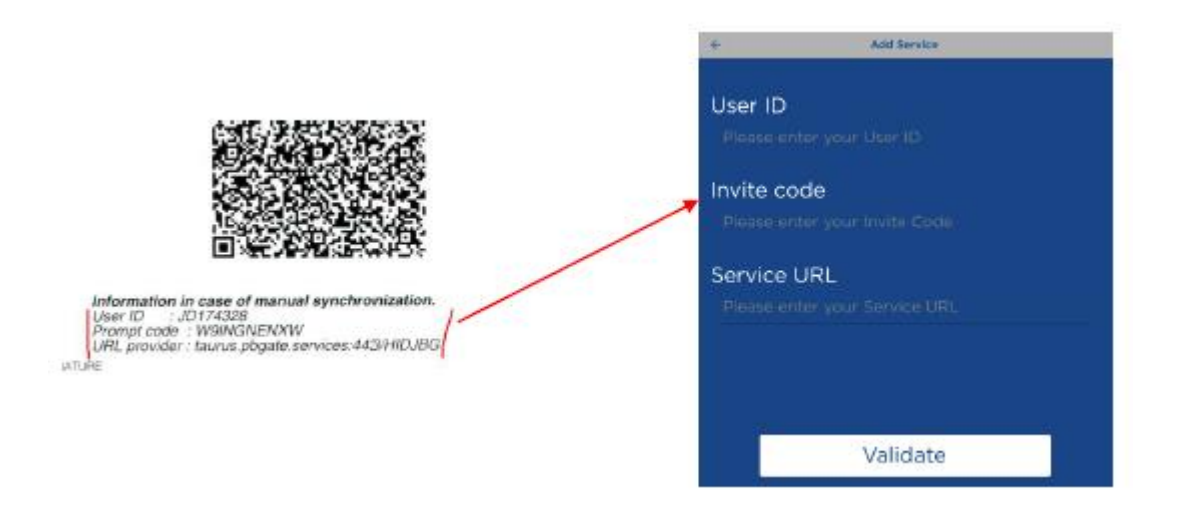

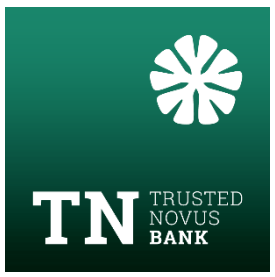

## **Step 4: Finalise your login**

**On computer:** After pairing the Netbank user with your smartphone, the following screens will appear:

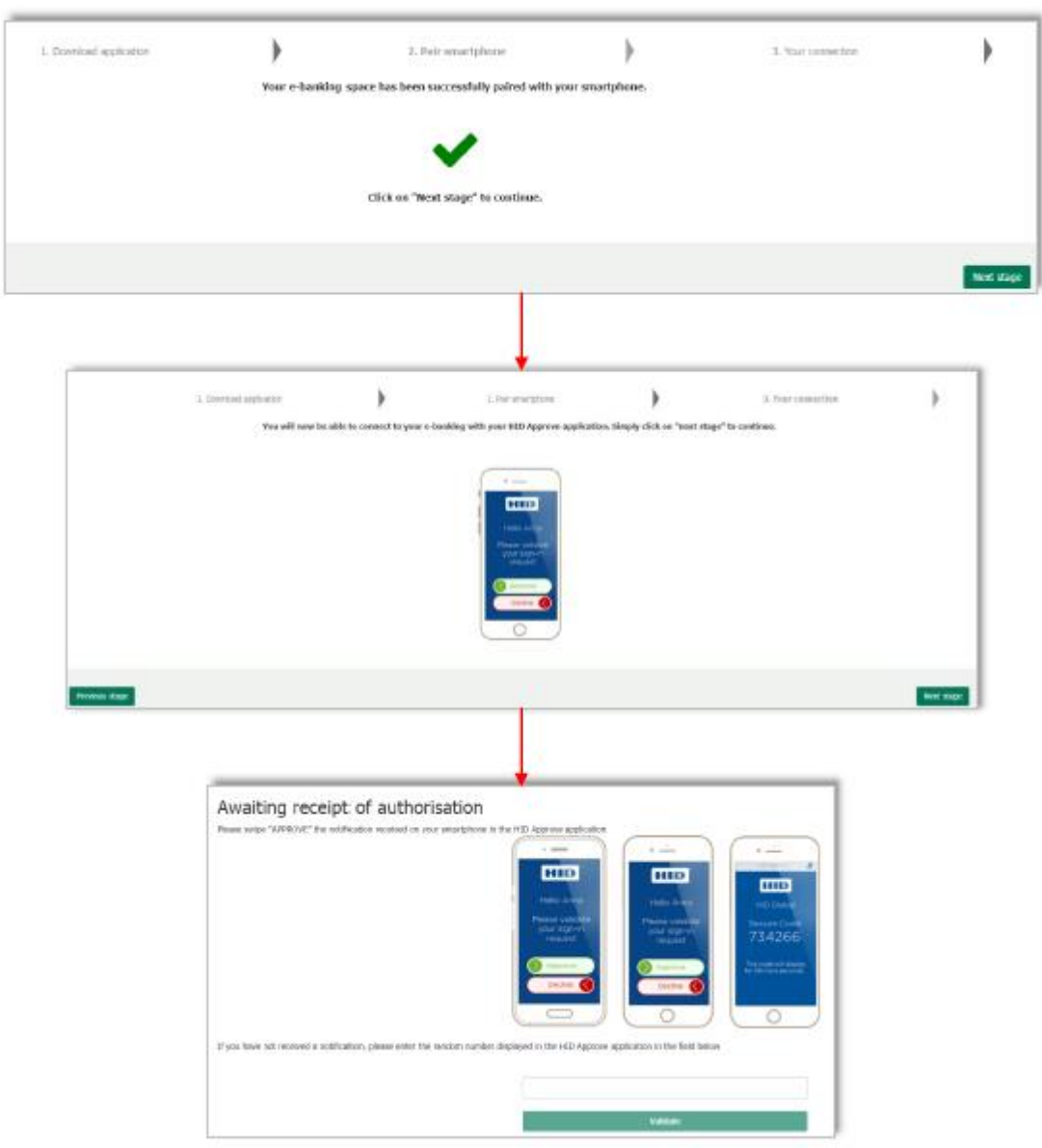